# 日々の記録 入力方法 (手入力)

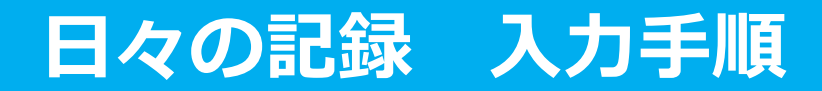

# **PepUpにログインします**

#### **ログイン画面**

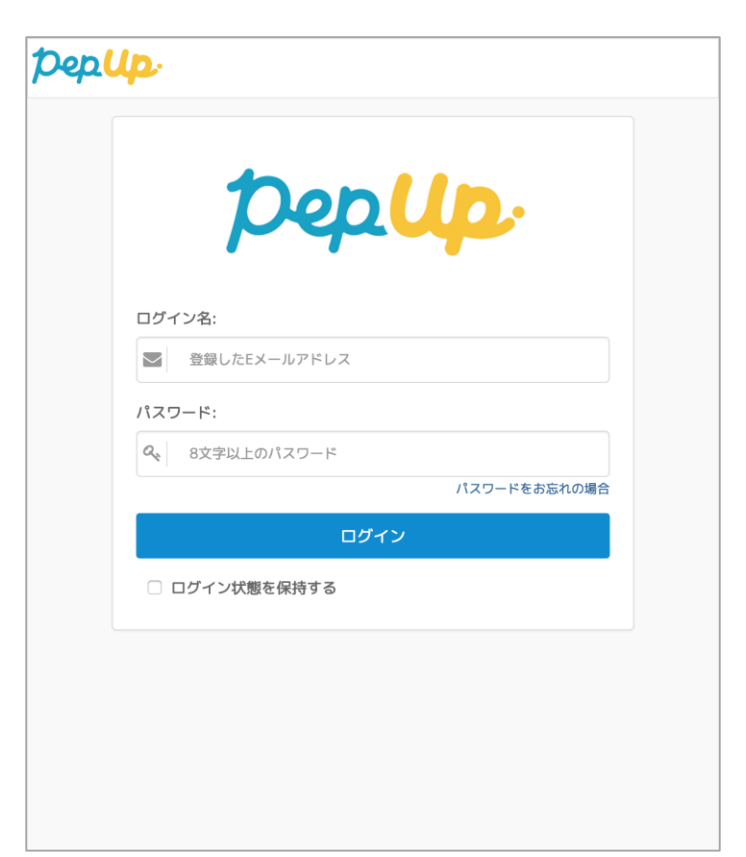

# **「HOME」メニューの「日々の記録」リンクをクリックします**

#### **HOME画面 (PC)**

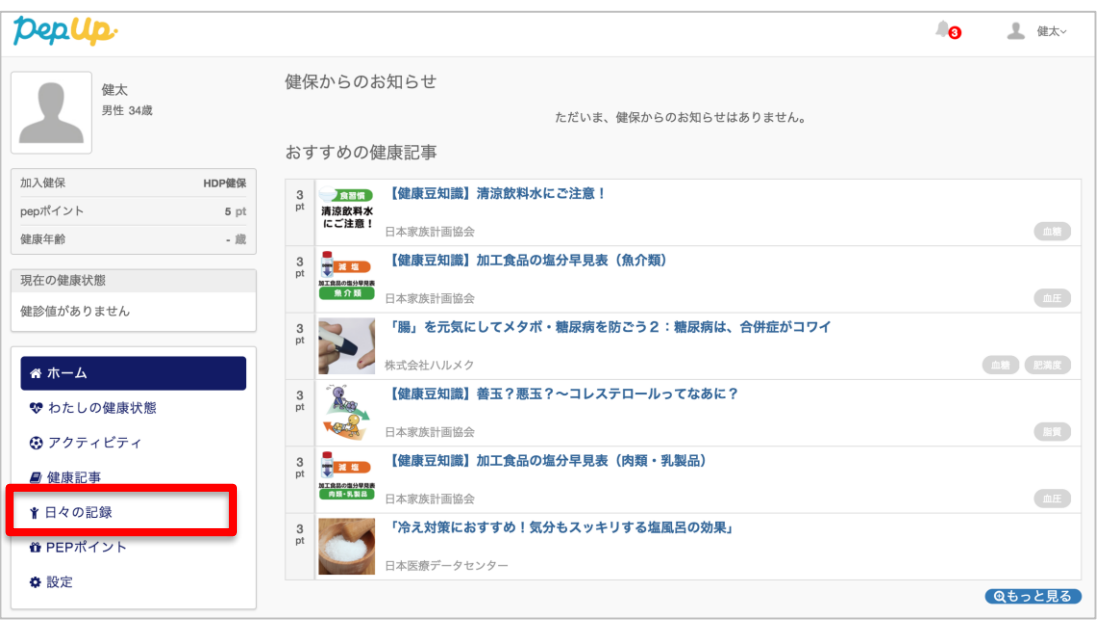

# **HOME画面(スマートフォン)**

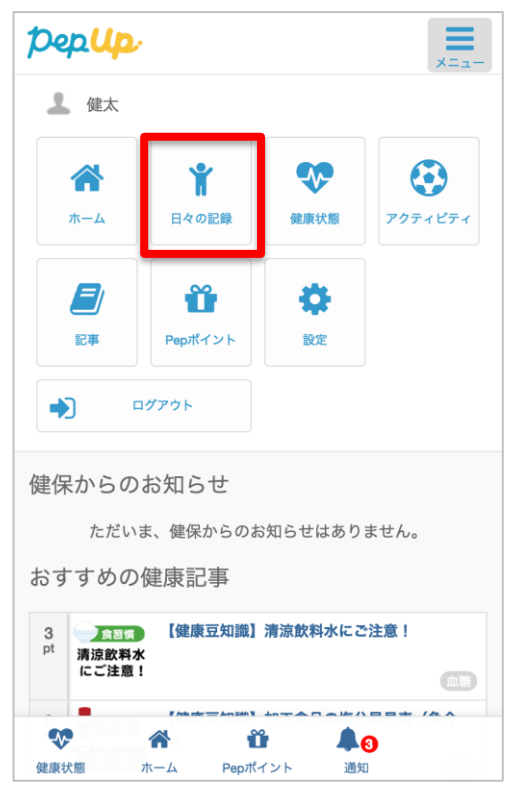

# **日付の選択**

# **入力したい日を選択します**

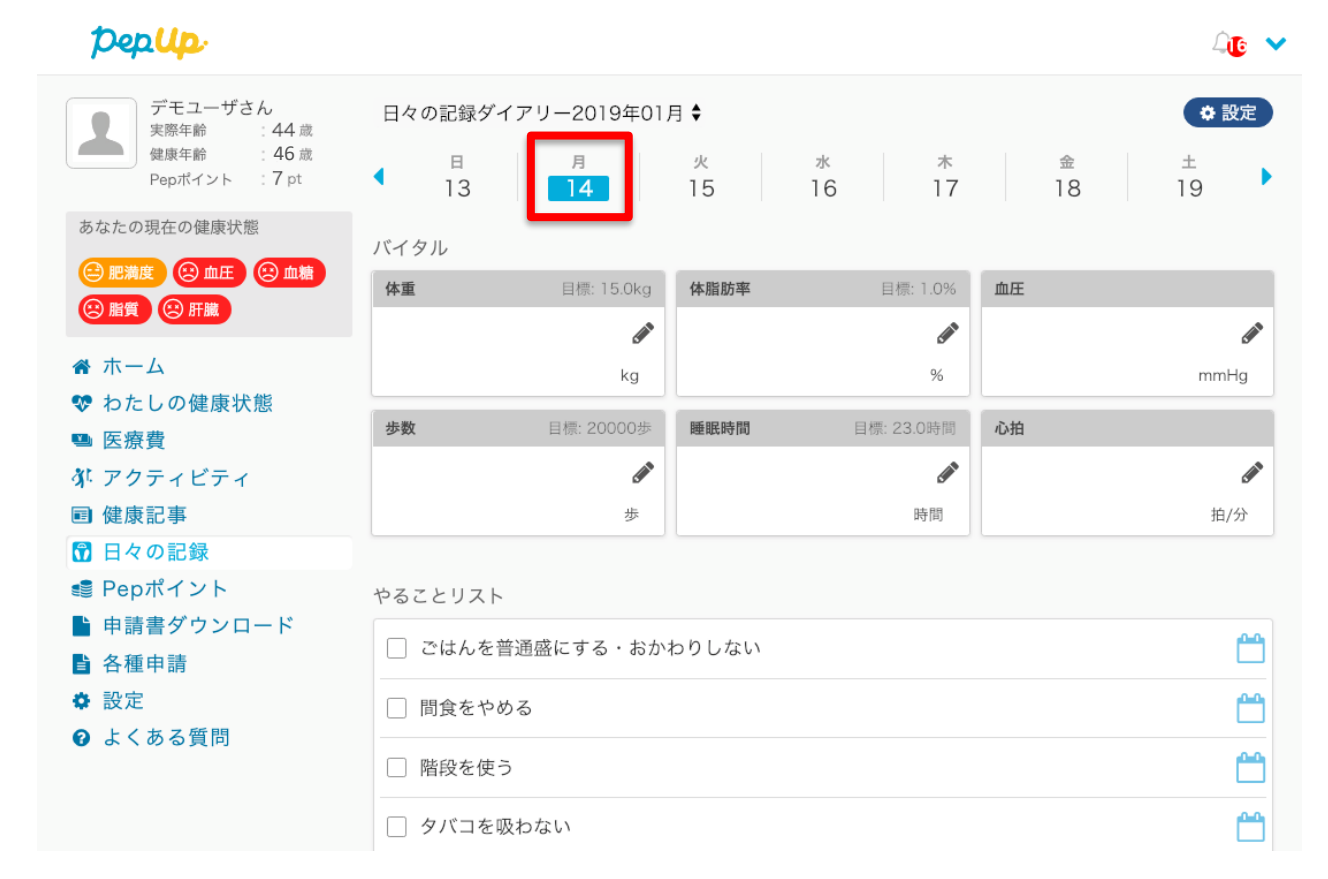

**日々の記録**

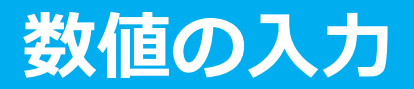

# **入力したい項目の「編集アイコン」ボタンを押します**

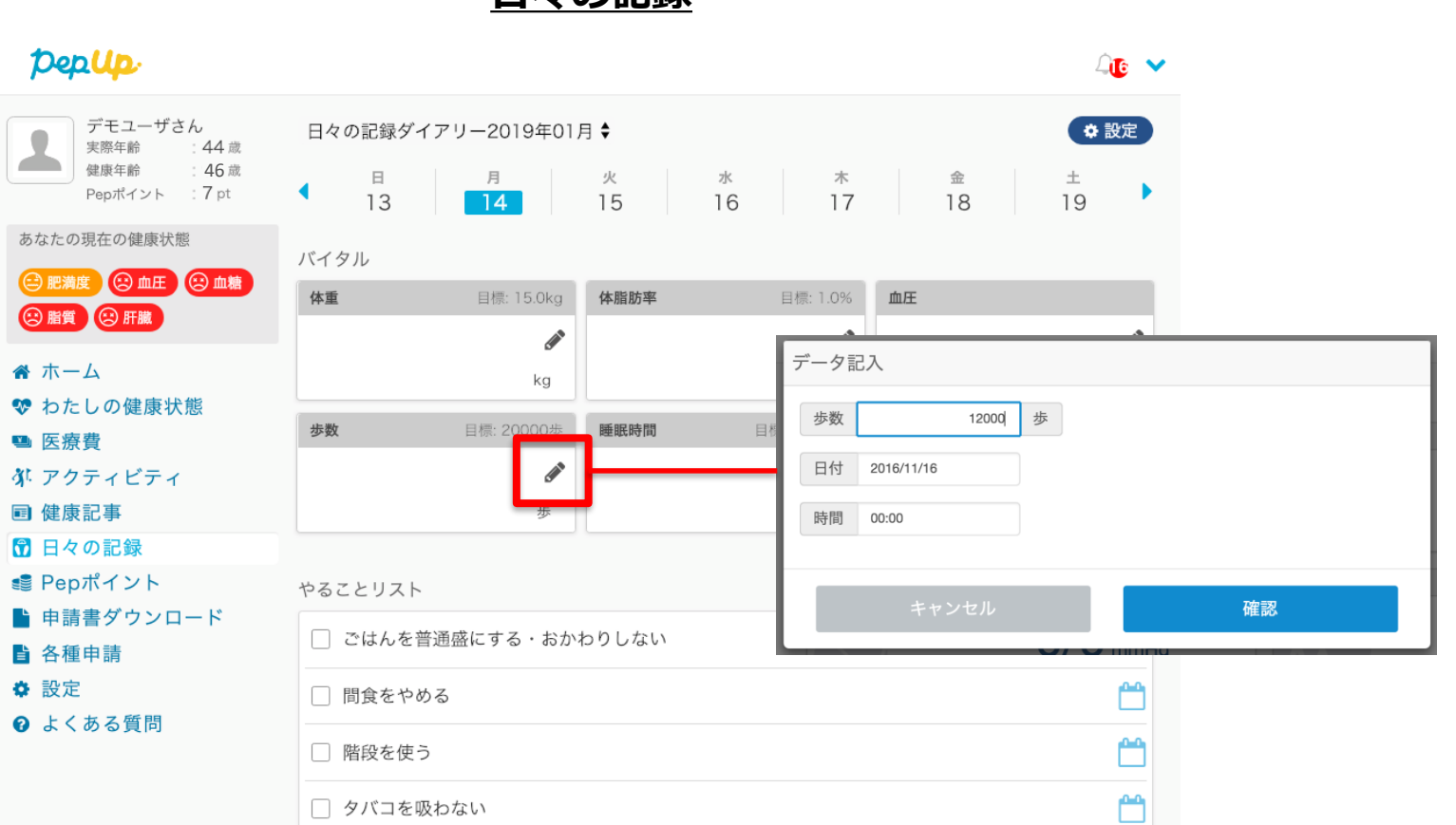

#### **日々の記録**

# **歩数:**

歩数入力用のポップアップが表示されるので、歩数の項目に対象とする日の「1日の合計歩 数」を「半角数字」で歩数を入力します。また、日付、時間の項目で入力対象の日時を選択し ます。 ※ 1日の間に複数歩数を入力した場合、最大の歩数が表示されます。

#### **歩数入力ポップアップ**

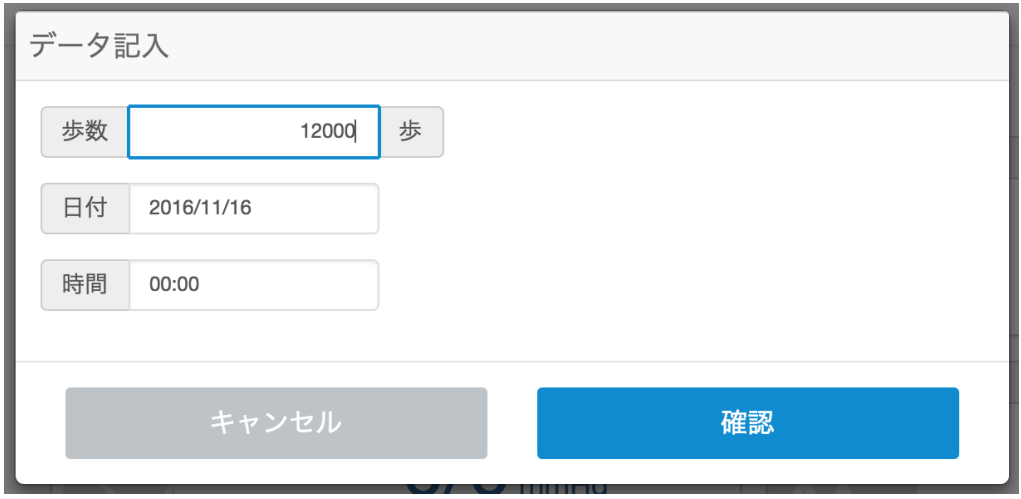

# **体重:**

体重入力用のポップアップが表示されるので、測定した日の「体重」を「半角数字」で入力し ます。また、日付、時間の項目で入力対象の日時を選択します。 ※ 1日の間に複数体重を入力した場合、最新の体重が表示されます。

#### **体重入力ポップアップ**

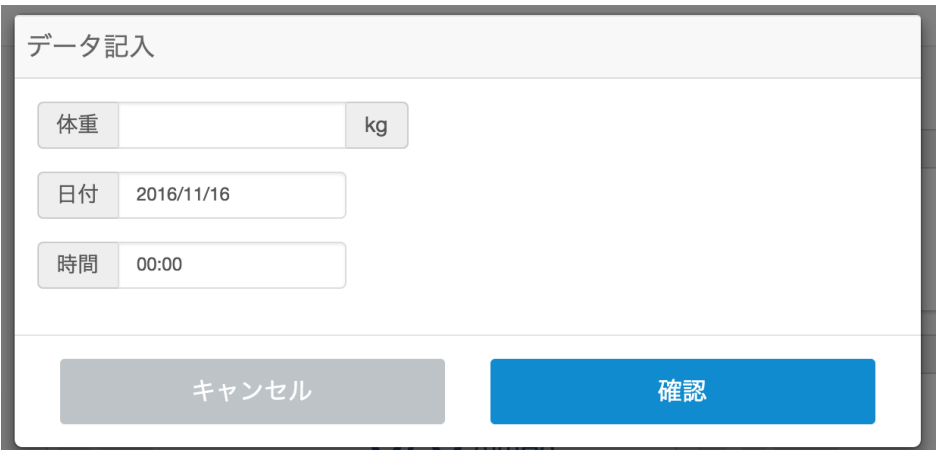

#### **睡眠時間:**

睡眠時間入力用のポップアップが表示されるので、 睡眠時間の項目に対象とする日の「1日の合計睡眠時間」を「半角数字」入力します。また、 睡眠した日付、起床時間の項目を入力します。 ※1日の間に複数睡眠時間を入力した場合、最大の睡眠時間が表示されます。

# **睡眠入力ポップアップ**

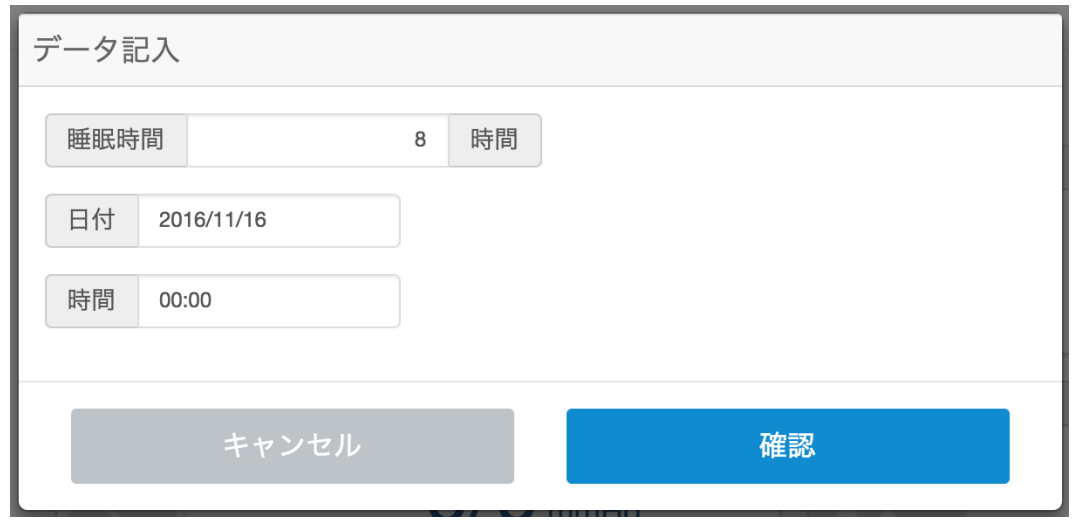

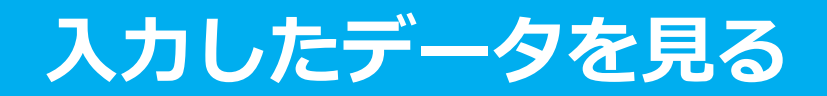

#### **各数値の詳細ページへアクセスします**

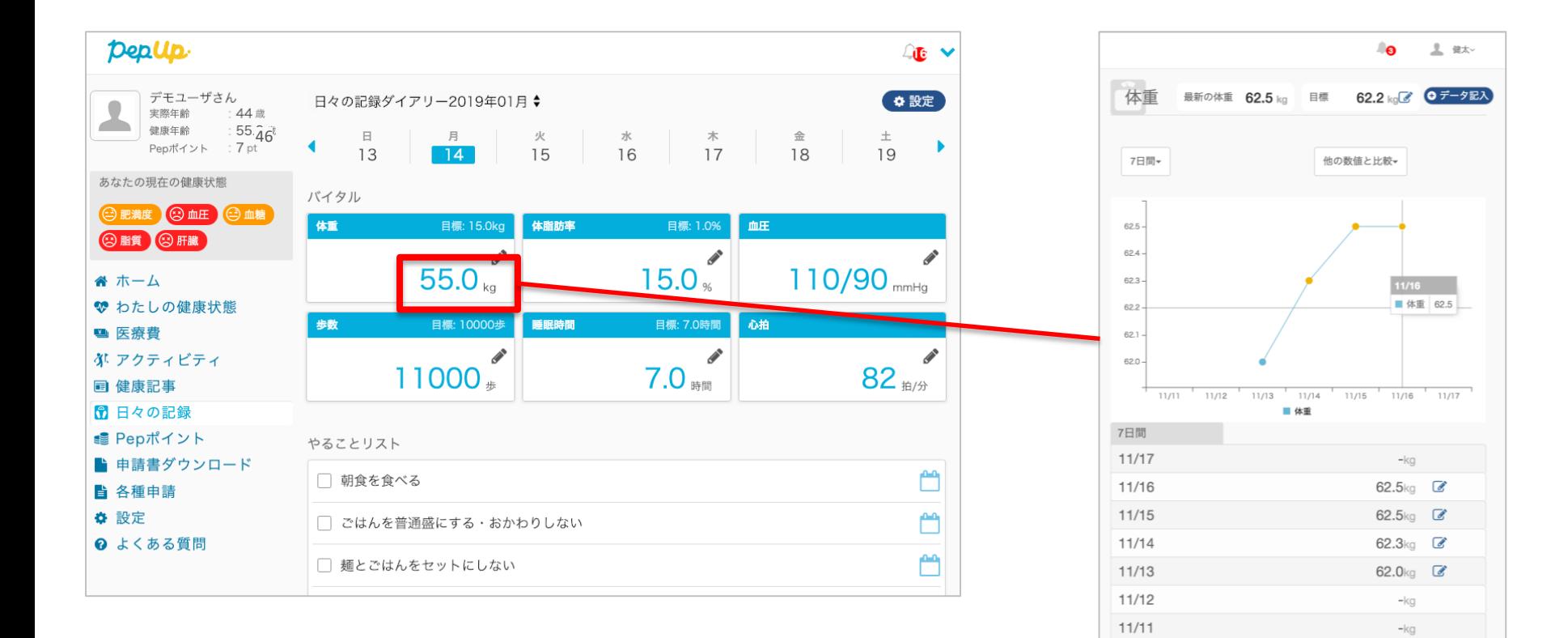

**入力データを削除する**

**入力数値の横にある編集マークを押します。数値を間違えて入力した場合、入力数値削除ペー ジから削除することができます。**

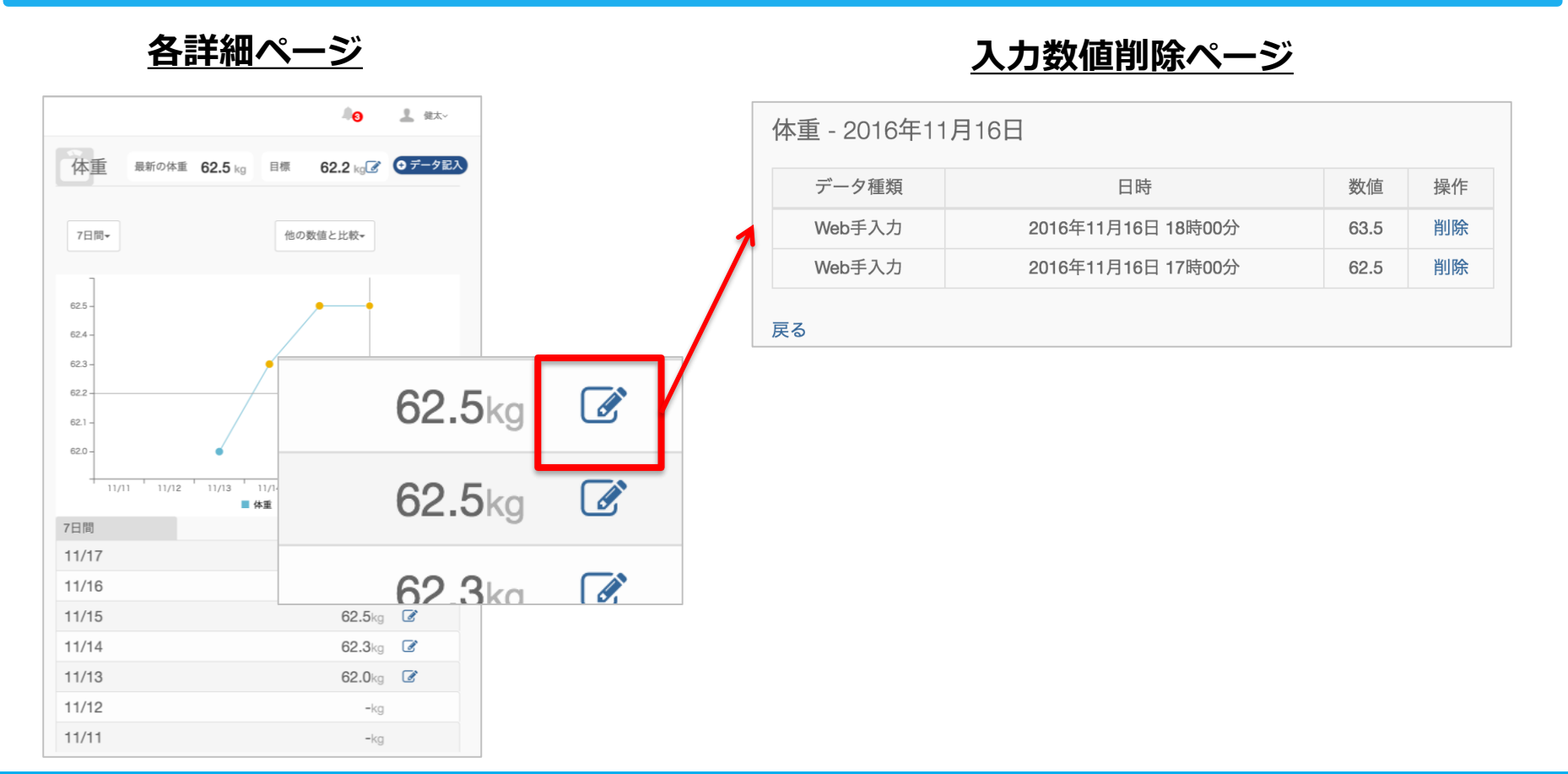

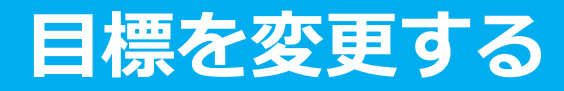

**各数値詳細ページ上部にある「目標」の項目にある編集マークをクリックして、 各数値の目標を変更することができます**

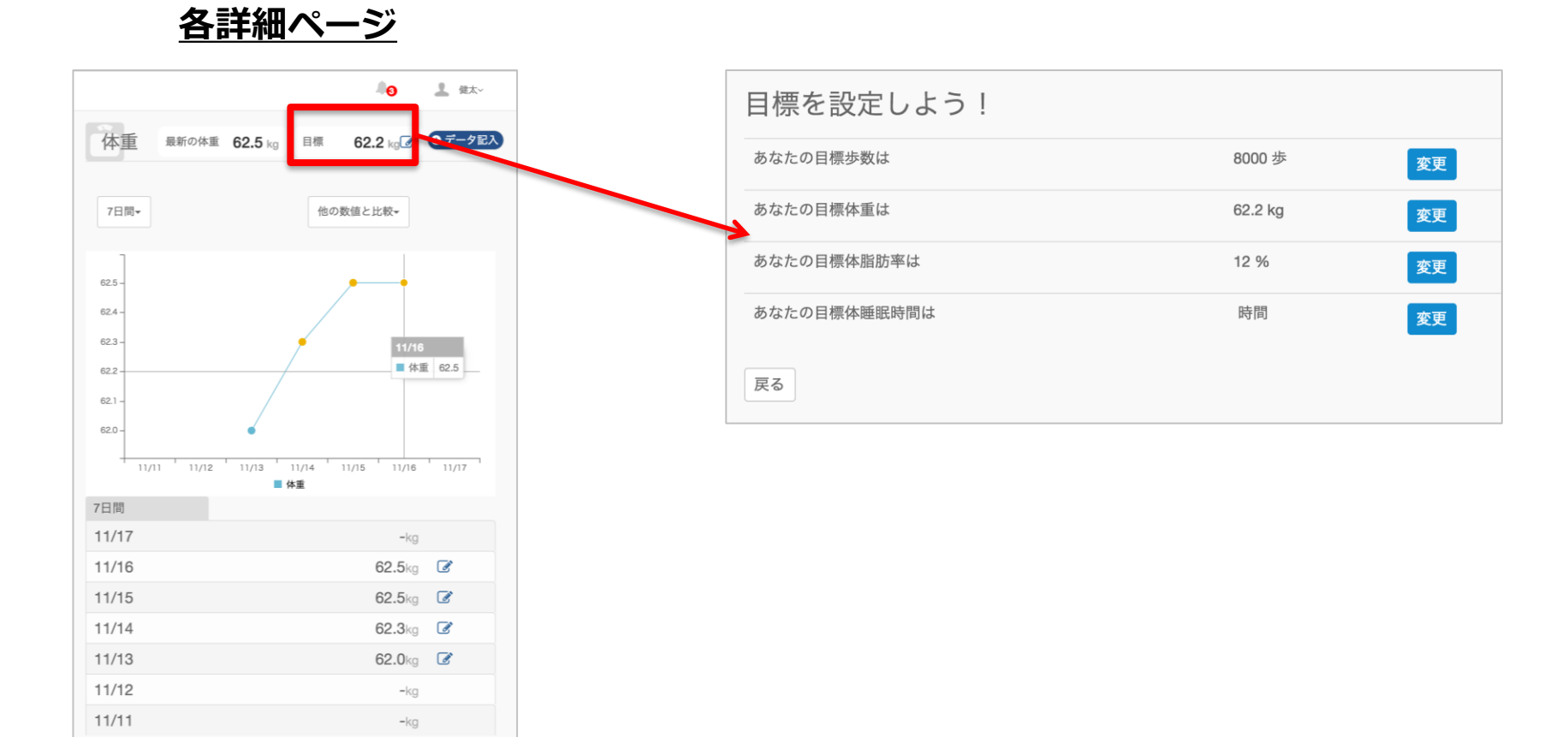